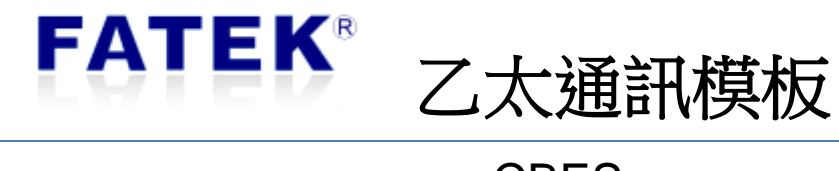

**CBES** 

# 目錄

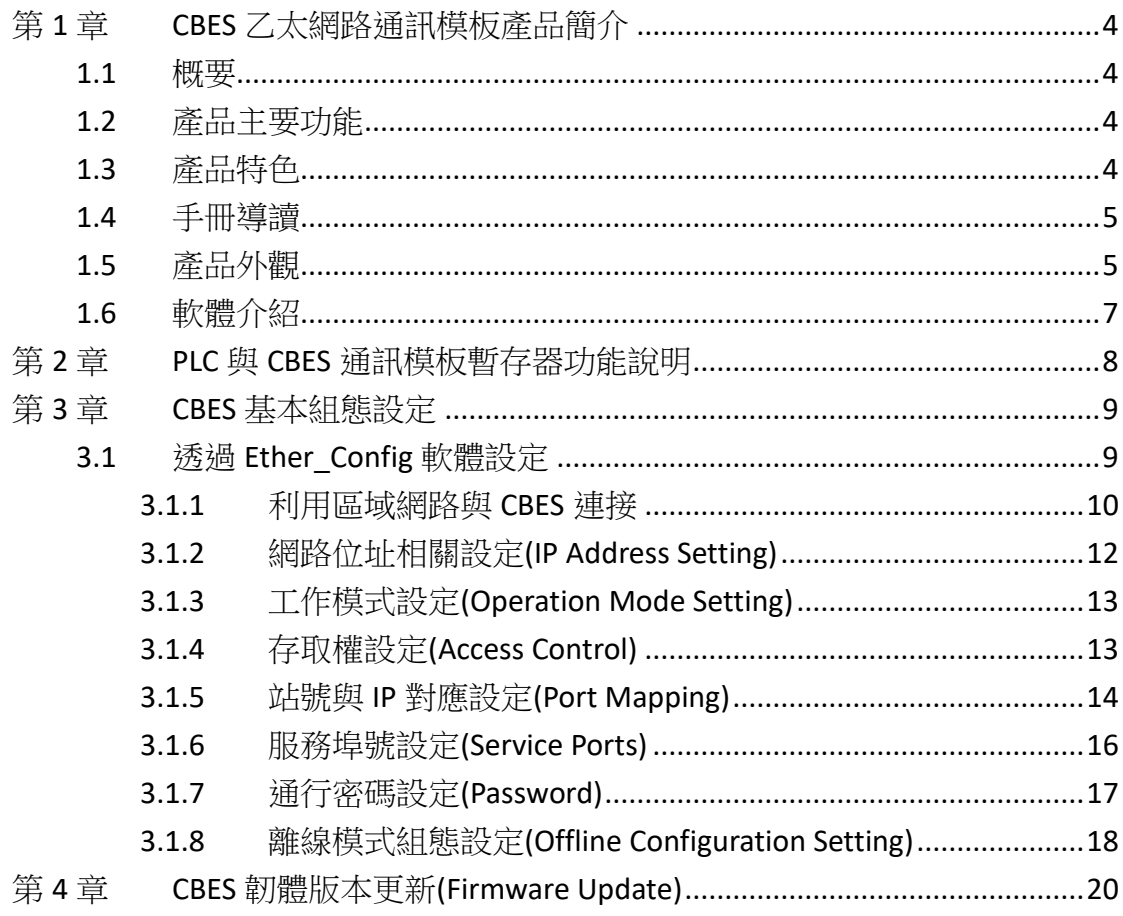

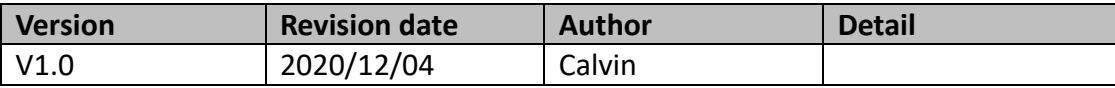

# <span id="page-3-1"></span><span id="page-3-0"></span>第**1**章 **CBES** 乙太網路通訊模板產品簡介

### **1.1** 概要

FBs-CBES 系列是一體積小不佔額外模組空間之 CPU 通訊擴充板。透過此擴充板 FBs-CPU 模組可經由乙太網路主動(客戶模式)的或被動(伺服模式)的與網際網路 上的控制器或電腦溝通。此擴充板適用於所有 FBs-CPU 模組。藉由此擴充板可輕 易的達成 PLC 遠端監控與診斷之目的。

應用時此擴充版會佔用主機之 Port1 與 Port2 通訊埠。Port1 固定為 FATEK 伺服 (server)工作模式可用於階梯程式的編輯與偵錯。Port2 用於支援 Modbus-TCP 伺 服(server)工作模式、FATEK 客戶(client)工作模式。工作時 Port1、Port2 通訊參數 會依據設定之工作模式而自動規劃。

### <span id="page-3-2"></span>**1.2** 產品主要功能

### PLC 網路資料通訊

FBs-CBES 系列擴充板提供了 PLC 網路連線解決方案,透過此擴充板的 Port1、Port2 來達到 Fatek 或 Modbus 的通訊應用。

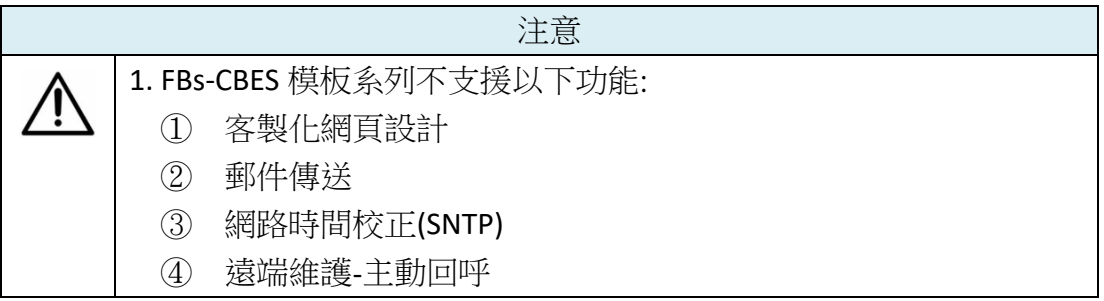

## <span id="page-3-3"></span>**1.3** 產品特色

- ➢ 支援多客戶(Multi-Client)同時存取功能
- ➢ 提供 Modbus Server 工作模式
- ➢ 提供 FATEK Server 及 Client 工作模式
- ➢ 10/100 BaseT 乙太網路界面
- ➢ IP 存取限制安全防護機制

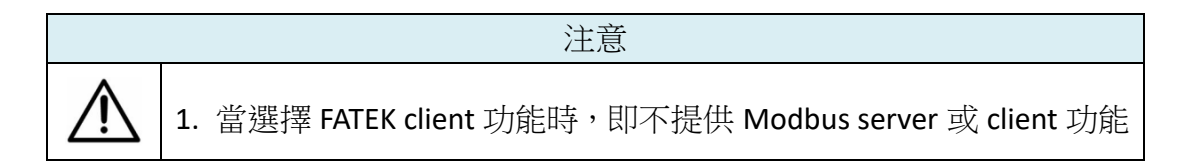

## <span id="page-4-0"></span>**1.4** 手冊導讀

FBs-CBES 系列擴充板,應用時本手冊不需全部瀏覽僅需查閱相關之章節說明。例 如,若只用到基本 FATEK 網路通訊協定應用則僅需閱讀第 3 章即可。

## <span id="page-4-1"></span>**1.5** 產品外觀

FBs-CBES 系列擴充板的外觀功能部位簡介如下:

FBs-CBES:

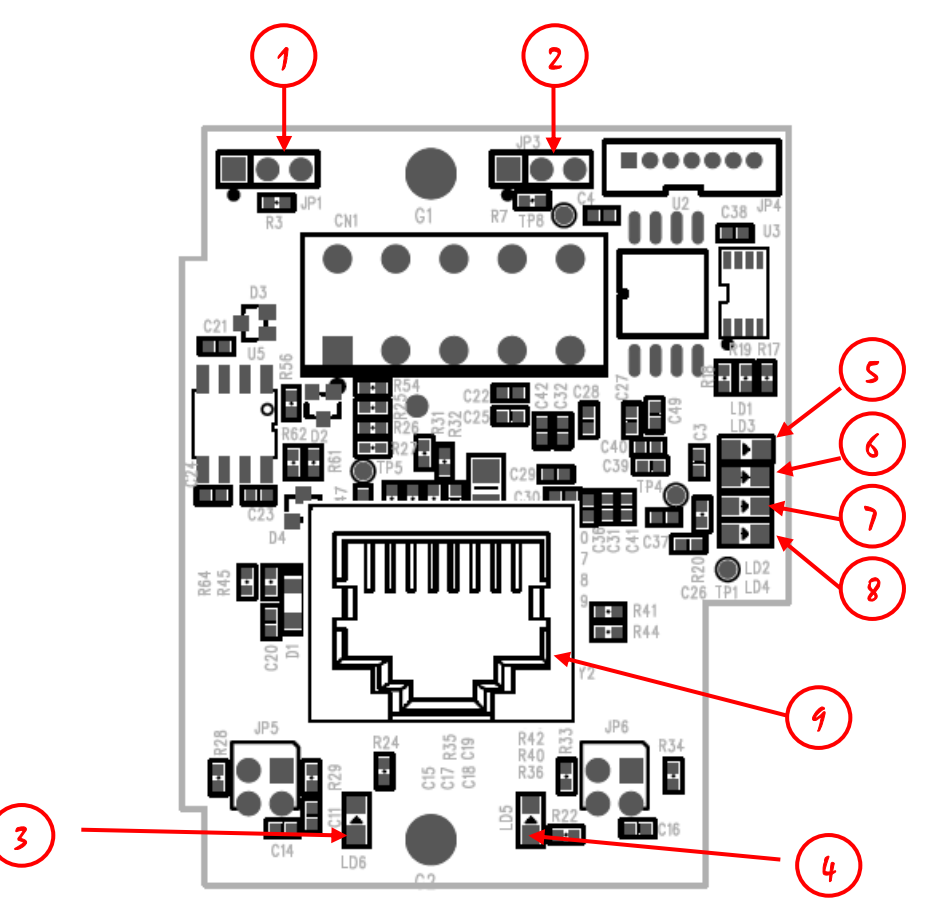

- ① NP jumper:當左側兩支排針短路時,即無密碼保護作用(韌體版本小於 V7.6 則不接 jumper 為 NP 模式)
- ② Boot jumper:當右側兩支排針短路時,開機後強制進入 Boot 工作模式。
- ③ 乙太網路狀態指示燈(Link):當亮起時表示網路連線正常,閃爍表示有網路 資料活動。
- ④ 乙太網路狀態指示燈(Speed):當亮起時表示以 100Base-TX 速度連線,反之 以 10Base-T。
- ⑤ CPU 模組的 Port1 RX 綠色信號指示燈:當亮起時表示 CPU 模組的 Port1 有傳 送訊息至本擴充板。

- ⑥ CPU 模組的 Port1 TX 紅色信號指示燈:當亮起時表示本擴充板有送出訊息到 CPU 模組的 Port1。
- ⑦ CPU 模組的 Port2 RX 綠色信號指示燈: 當亮起時表示 CPU 模組的 Port2 有 傳送訊息至本擴充板。
- ⑧ CPU 模組的 Port2 TX 紅色信號指示燈:當亮起時表示本擴充板有送出訊息到 CPU 模組的 Port2。
- ⑨ 乙太網路接頭:RJ45 標準接頭。

# <span id="page-6-0"></span>**1.6** 軟體介紹

### ➢ Ether Config

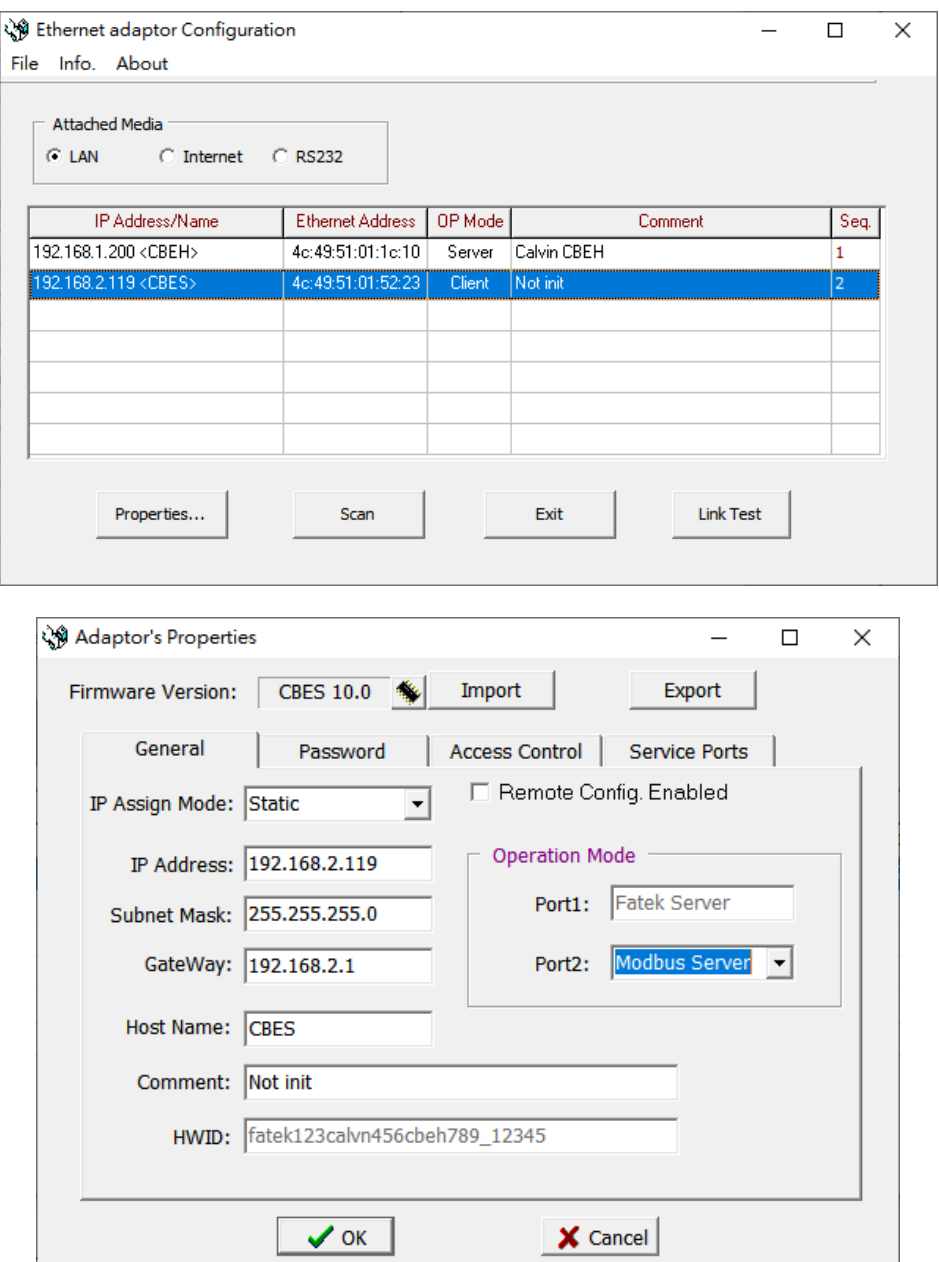

配合 FBs-CBES 系列擴充板的應用提供一視窗版設定軟體,用於設定模組的 基本組態、密碼保護、韌體更新…等。詳細操作內容請參考 3.1 節說明

# <span id="page-7-0"></span>第**2**章 **PLC** 與 **CBES** 通訊模板暫存器功能說明

應用時 PLC 模組與 CBES 通訊模板的溝通係透過 CPU 暫存器區塊 D3950~D3999 的 資料交換來達成。此區塊內的各暫存器功能配置如下:

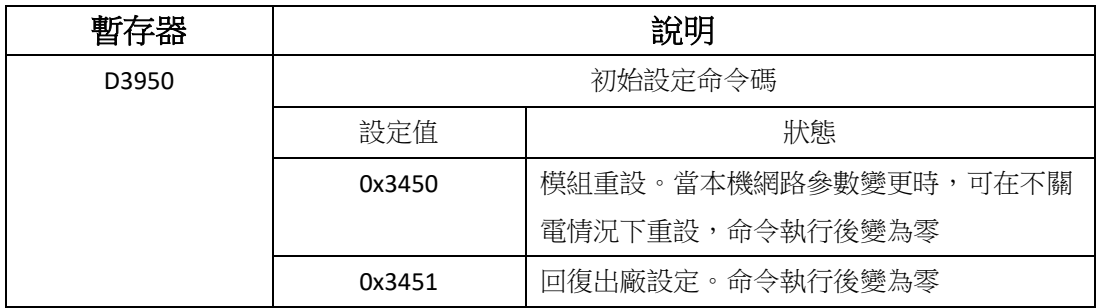

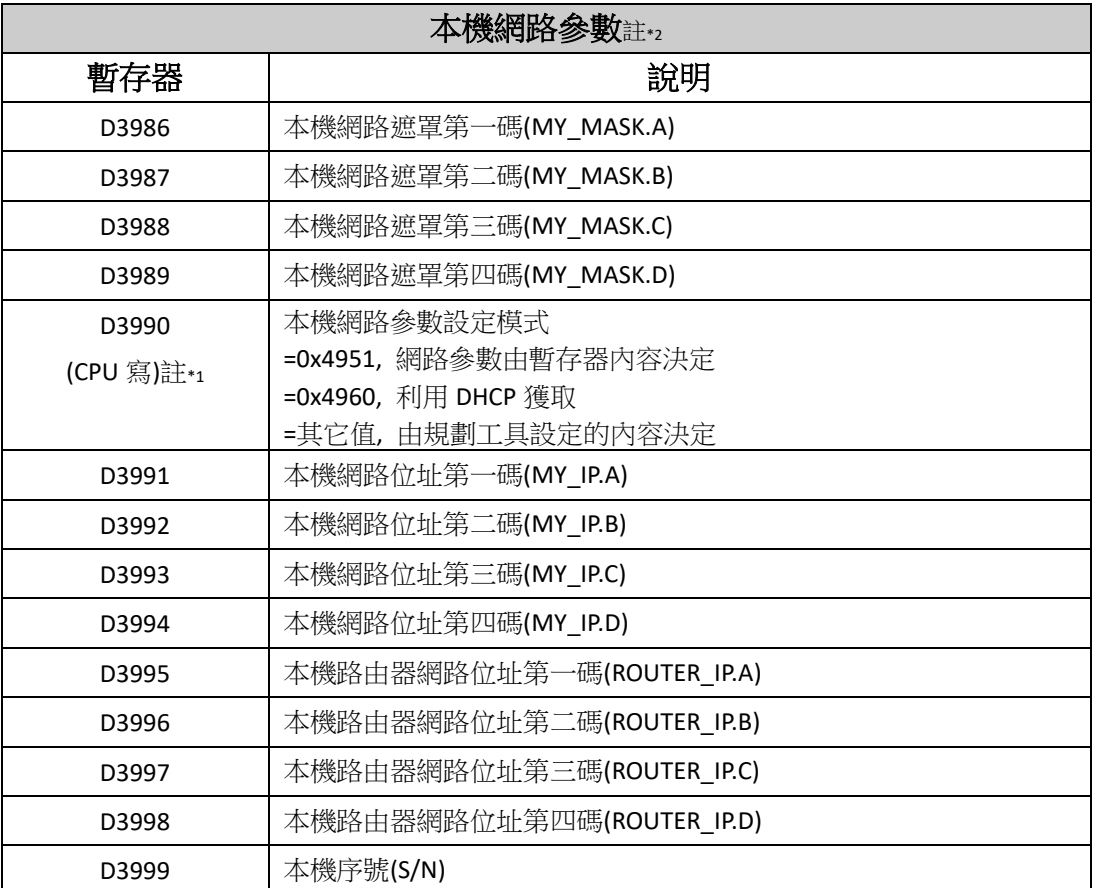

註\*1:網路位址(IP)的表示例 192.168.2.1,第一碼: 192, 第二碼: 168, 第三碼: 2, 第四碼: 1, 當 D3990 不為 0x4951 時, 開機後 D3986~D3989,D3991~D3998 的内容會顯示實際的設定值。

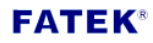

# <span id="page-8-0"></span>第**3**章 **CBES** 基本組態設定

要設定 CBES 的基本組熊,使用者可以透過 Ether Config 軟體來進行設定。操作 方法與適用時機列於以下表格:

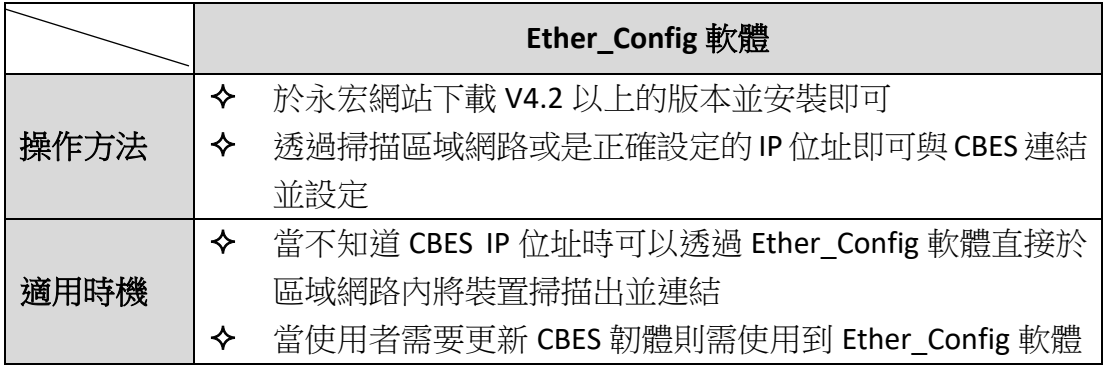

## <span id="page-8-1"></span>**3.1** 透過 **Ether\_Config** 軟體設定

Ether\_Config 軟體提供設定以下的功能**(V4.2** 或以上版本**)**:

- ➢ 基本模組資料設定:內容包括網路位址、閘通道位址、網路遮罩、工作模式、 模組辨識名稱與模組註解等。
- ▶ 安全設定:授權 IP(網路位址)設定,利用此項功能時僅有經授權之 IP 所發出 命令訊息才能為本模組或擴充板接受。
- ➢ 本地站號與遠端網路位址及站號設定:PLC 透過網路可連結的最大僕站 PLC 數量為 254 站,當模組工作在客戶(client)模式時為了能將本地站號(對主 PLC 而言)對應至網路上的僕站 PLC,應用時必須先設定對應表。
- ▶ 韌體更新功能: Ether Config 軟體提供更新 CBES 攜充板韌體的功能,詳細操 作方法可參[閱第](#page-19-0) 4 章內容。

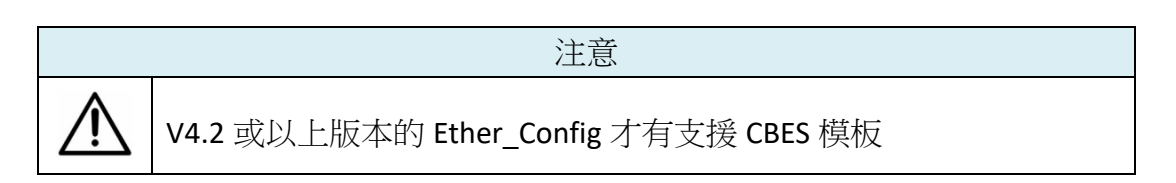

使用者請先確認軟體版本,或直接至永宏網站下載最新的 Ether\_Config 軟體。開 啟軟體後按下工具列的 About 後會出現,如下圖所示,可在 Version 後方查詢到 版本:<br><sup>心</sup>:

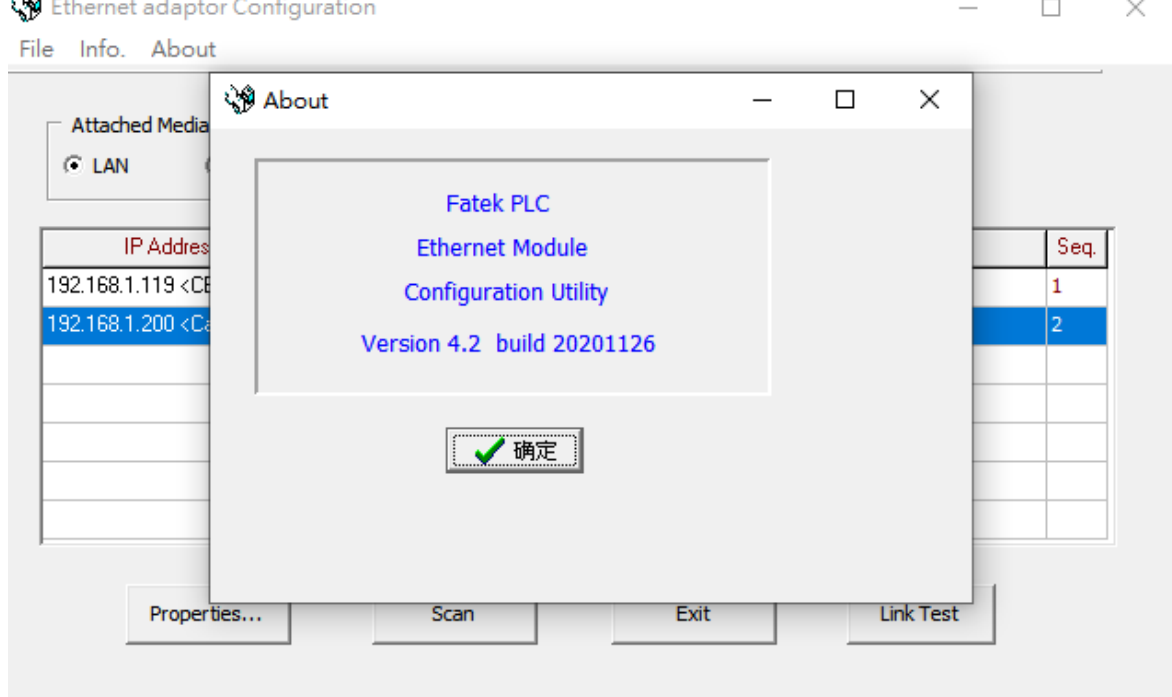

### <span id="page-9-0"></span>**3.1.1** 利用區域網路與 **CBES** 連接

CBES 及個人電腦(PC)在以區域網路(LAN)相連的情況下若不知道 CBES 擴充版的網 路位址(IP)時可執行 Ether Config 軟體並透過以下方式操作即可連接至 CBES 擴充 板:

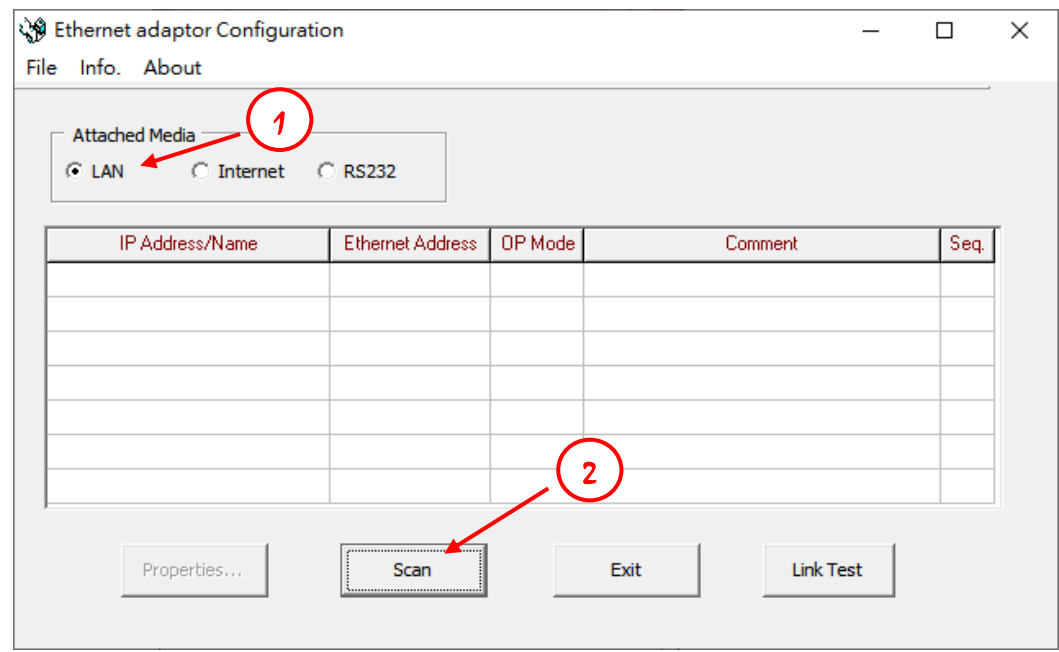

- ① 於連結媒體(Attached Media)處選擇 LAN
- ② 點擊 Scan 按鈕後開始掃描線上的網路模組,偵測到的模組會顯示於視窗中 間的表格。結束掃描後將游標移至欲設定的模組資料行單擊滑鼠左鍵點選後 按 Properties..鈕或雙擊滑鼠左鍵即可進入模組組態視窗。

若已知 CBES 擴充板的網路位址且其位址與所在的網域是一致時可按照以下方式 連結 CBES 擴充板:

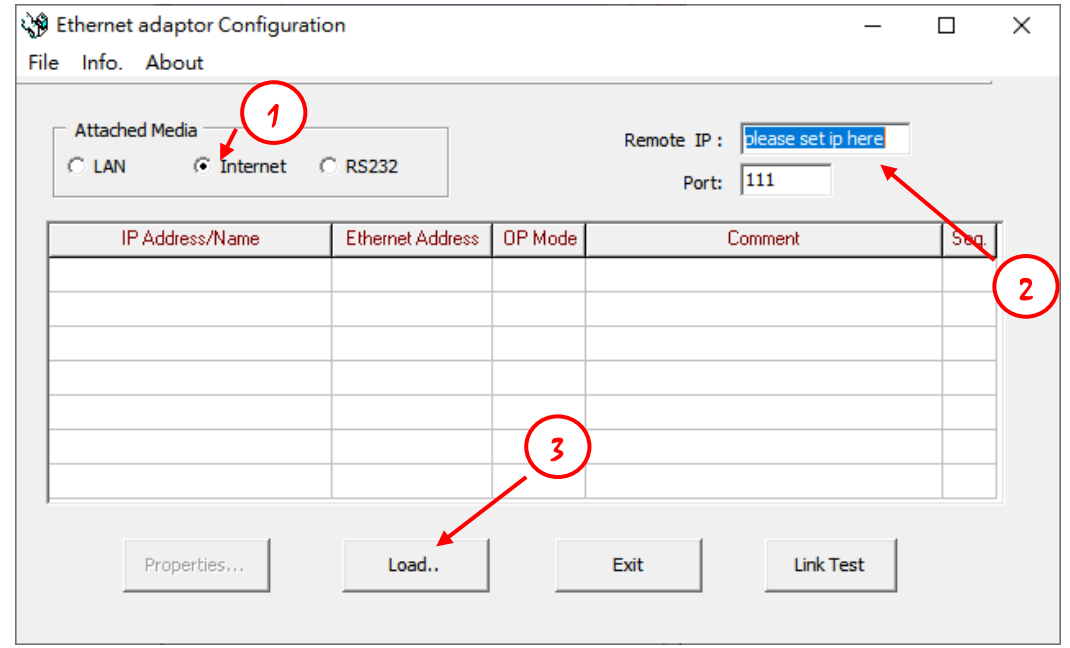

- ① 於連結媒體(Attached Media)處選擇 Internet
- ② 輸入 CBES 擴充板網路位址與通訊埠號(預設值為 111)
- ③ 點擊 Load..按鈕後開始連接該網路位址之網路模組,收到回覆訊息後該模組 的資訊即會顯示於視窗中間的表格。此時將游標移至該模組資料行單擊滑鼠 左鍵點選後按 Properties..鈕或雙擊滑鼠左鍵即可進入模組組態視窗。

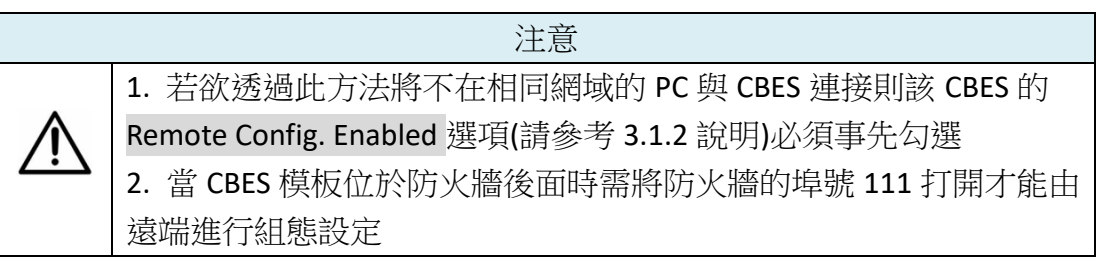

### <span id="page-11-0"></span>**3.1.2** 網路位址相關設定**(IP Address Setting)**

進入組熊設定的首要步驟就是先設定 CBES 擴充板的網路、遮罩與閘通道位址, 如下圖所示在 General 功能頁(Tab)的地方進行設定:

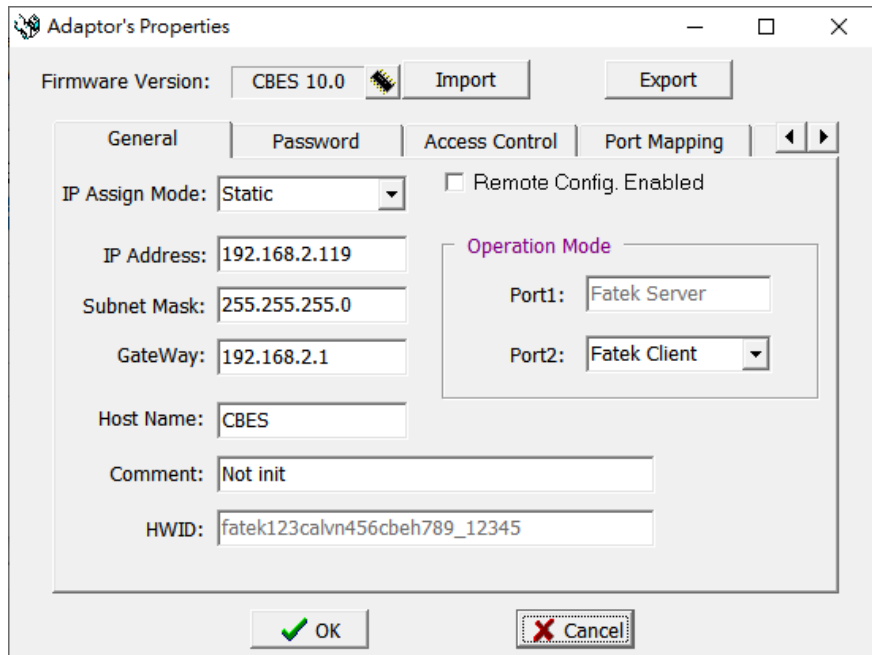

以下介紹各欄位的意義供使用者參考:

- ➢ **IP Assign Mode**: IP 取得模式。使用者可依照應用需求來設定,分別有:
	- 1. Static:靜態取得。使用者需自行設定網路、遮罩與閘通道位址。
	- 2. DHCP: 動態取得。使用者不需設定網路、遮罩與閘通道位址, 透過 DHCP 伺服器動態取得可使用的位址。
	- 3. By PLC:CBES 模板由 PLC 的暫存器取得網路位址(請參考第 2 [章說](#page-7-0)明)。
- ➢ **IP Address**:本擴充板的網路位址。
- ➢ **Subnet Mask**:本擴充板的次網路遮罩。
- ➢ **GateWay**:本擴充板的所在的次網域對外之閘通道。
- ➢ **Host Name**:註解用,可用於辨識不同模組,最多可輸入 11 個字元。
- ➢ **Comment**:註解用,可用於說明更詳細之模組資訊,最多可輸入 21 個字元。
- ➢ **Remote Config. Enable**:安全設定用。當勾選時允許遠端透過網際網路進行 Ether Config 設定。若欲採前述之網際網路設定方法時需勾選此項,建議使 用此方法時務必配合設定通行密碼以避免安全漏洞,若無必要請勿勾選此項 以避免不當之修改。
- ➢ **Import**、**Export**:利用 Export 功能將模組的所有設定資料加以存檔,爾後再 利用 Import 功能將 Export 的檔案或離線編輯產生的檔案(請參閱 [3.1.8](#page-17-0) 說明) 讀入以方便模組資料設定。

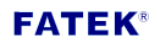

### <span id="page-12-0"></span>**3.1.3** 工作模式設定**(Operation Mode Setting)**

在 General 設定頁底下,除了能夠設定與 IP 位址相關的欄位外,還有一區用來設 定工作模式,如下圖所示:

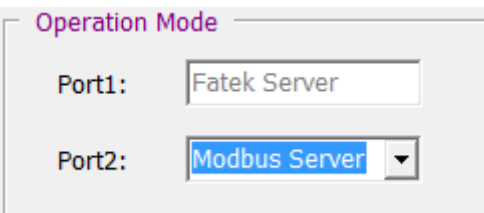

Port1 固定使用於 FATEK Server, 其工作模式可用於階梯程式的編輯與偵錯或資料 的存取。Port2 用於支援 Modbus/TCP 伺服模式或 FATEK 客戶模式。當 Port2 選取 至Fatek客戶模式時,使用者需要於Properties的Port Mapping設定頁進行設定(於 3.1.4 章節有說明,請參閱)。

### <span id="page-12-1"></span>**3.1.4** 存取權設定**(Access Control)**

存取權設定:利用設定授權 IP 來限制不正當之資料存取。欲設定授權 IP 時可點 選 Access Control 設定頁後會出現以下畫面:

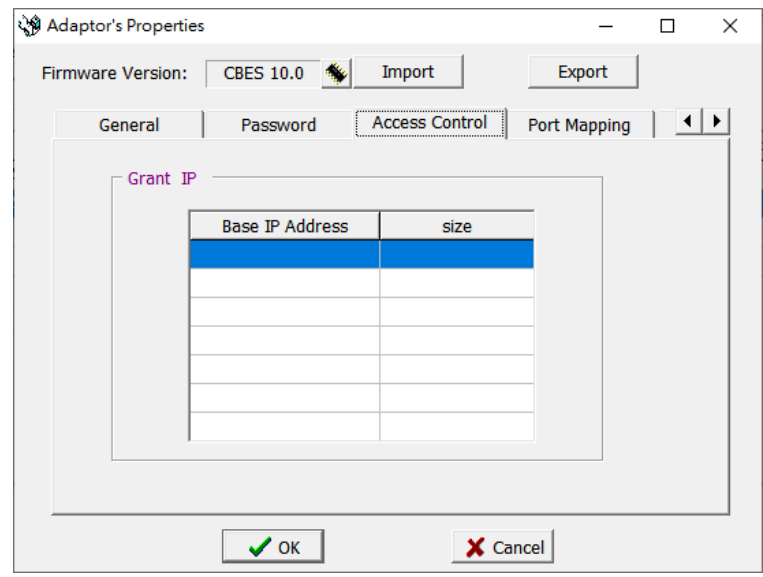

設定時可將游標移至表格內按下滑鼠右鍵,會出現一彈出式選單如下所示:

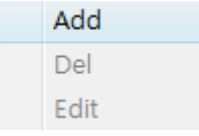

點選 Add 可新增一筆授權資料。點選 Del 可刪除一筆授權資料。點選 Edit 可修改 一筆授權資料。點選 Add 後出現以下畫面:

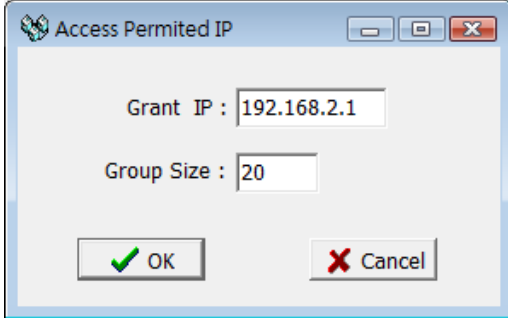

利用此畫面可設定一群連續授權 IP(或 PLC 站號)。請於 Grant IP 欄位輸入最小之 IP 位址, Group Size 欄位輸入對應控制器的數量即可。

### <span id="page-13-0"></span>**3.1.5** 站號與 **IP** 對應設定**(Port Mapping)**

於基本資料頁中當 Port2 工作模式設為 Modbus/FATEK 客戶模式時,會多出站號 與 IP 對應設定頁,以滑鼠點選後出現以下畫面:

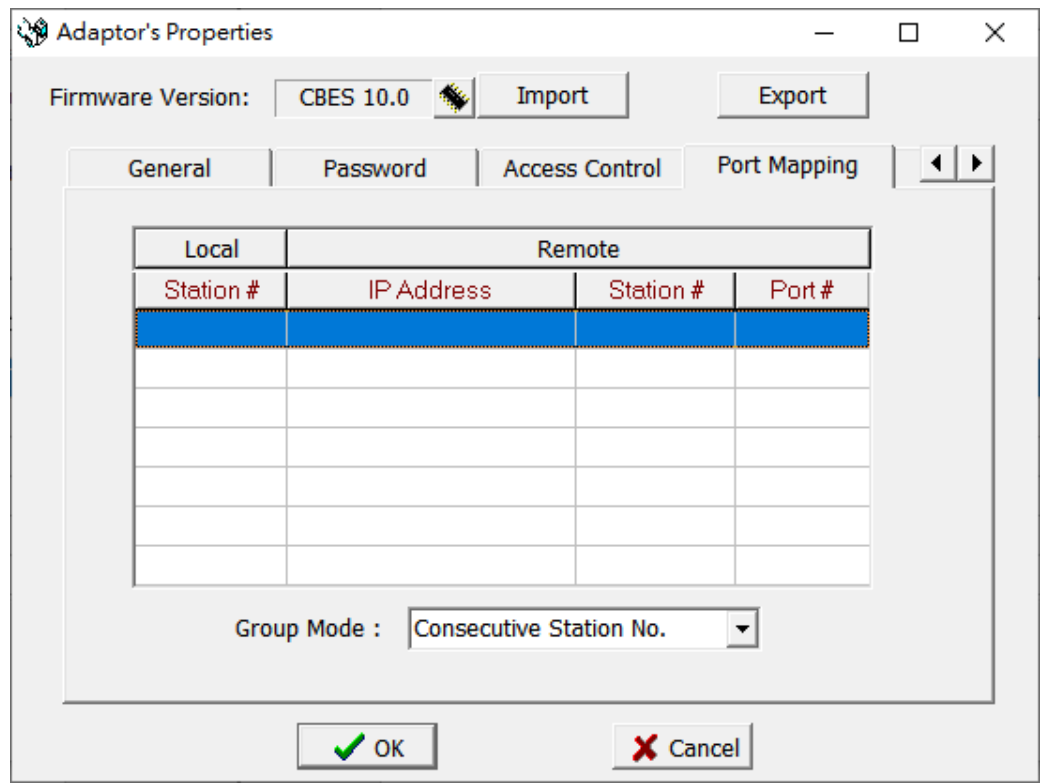

上圖下方有一 Group Mode 的下拉式選單提供群組模式(Group Mode)選擇註\*1,其 意義為如下:

▶ Consecutive Station No.: 連續性站號。當有指定 Group Size 時, 其內容會為 固定的網路位址與連續性的站號設置,如下圖所示:

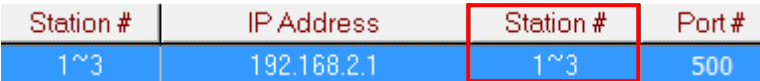

▶ Consecutive IP No.: 連續性網路位址。當有指定 Group Size 時, 其內容會為 連續性的網路位址與固定的站號設置,如下圖所示:

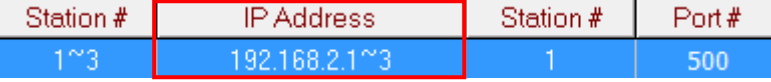

註\*1:群組模式適用於整個表格,無法逐筆資料設定。

需要設定時可將游標移至表格內按下滑鼠右鍵,會出現一彈出式選單如下所示:

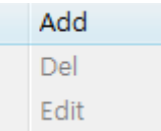

點選 Add 可新增一筆對應資料。點選 Del 可刪除一筆對應資料。點選 Edit 可修改 一筆對應資料。點選 Add 後出現以下畫面:

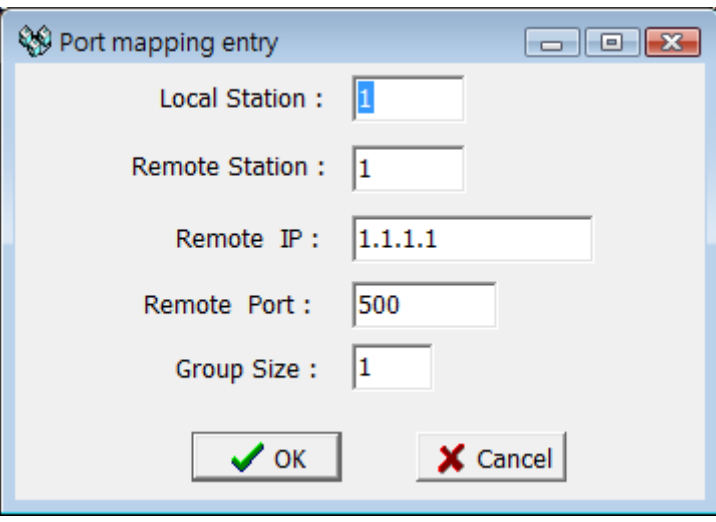

以下解釋各欄位的意義:

- ➢ **Local Station**:代表遠端 PLC 在本地端的代表站號。
- ➢ **Remote Station**:代表對應的網路遠端 PLC 的實際站號。
- ➢ **Remote IP**:網路遠端 PLC 所屬之模組 IP。
- ➢ **Remote Port**:網路遠端 PLC 所屬之模組 Port。
- ➢ **Group Size**:當 Group mode 設為 Consecutive Station No.時本項設定可一次定 義一群站號對照,例如說欲設定本地站號 10~19 對應到遠端站號 20~29 且遠 端 IP 為 192.168.1.3 時可設定 Local Station=10、Remote Station=20、Group

Size=10、Remote IP=192.168.1.3、Remote Port 一般皆為 500。乙太網路介面 轉換模組內部最多可設定 18 群對照。當 Group mode 設為 Consecutive IP No. 時本項設定可一次定義一群 IP 對照。

### <span id="page-15-0"></span>**3.1.6** 服務埠號設定**(Service Ports)**

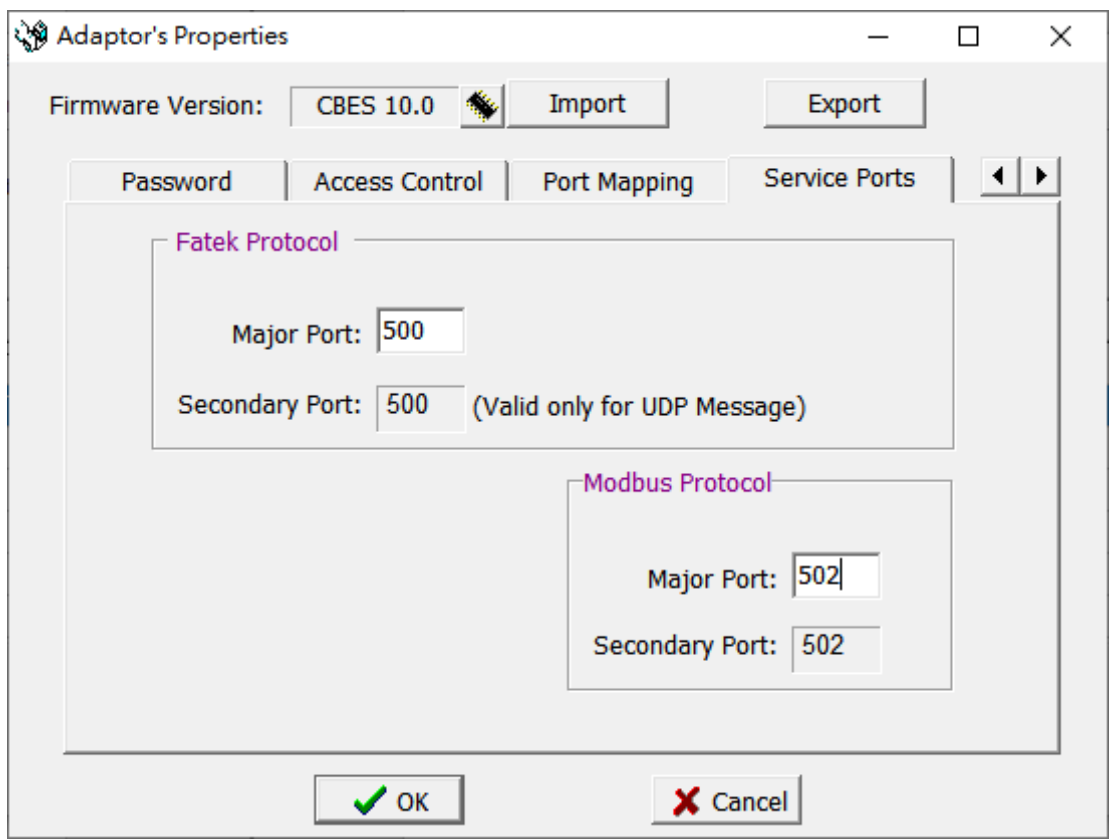

CBES 擴充板工作於 TCP 或 UDP 伺服模式時須設定對外的服務埠號(Service Port) 如此外面的客戶工作站才能依照設定的服務埠號提出服務請求。

CBES 預設之 FATEK 通訊協定服務埠號為 500、Modbus 通訊協定服務埠號為 502。 各種服務同一時間最多可以提供 2 個服務埠號,分別為一個固定之預設埠號 (Secondary Port)與一個可修改的埠號(Major Port),使用者欲修改後者為非預設埠 號時可利用 Service Ports 設定頁來修改,修改時在 Major Port 欄位輸入欲修改之 埠號即可。

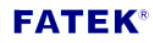

## <span id="page-16-0"></span>**3.1.7** 通行密碼設定**(Password)**

密碼保護:出廠預設密碼為 1234,使用者欲修改密碼可點選 Password 設定頁, 會出現以下畫面:

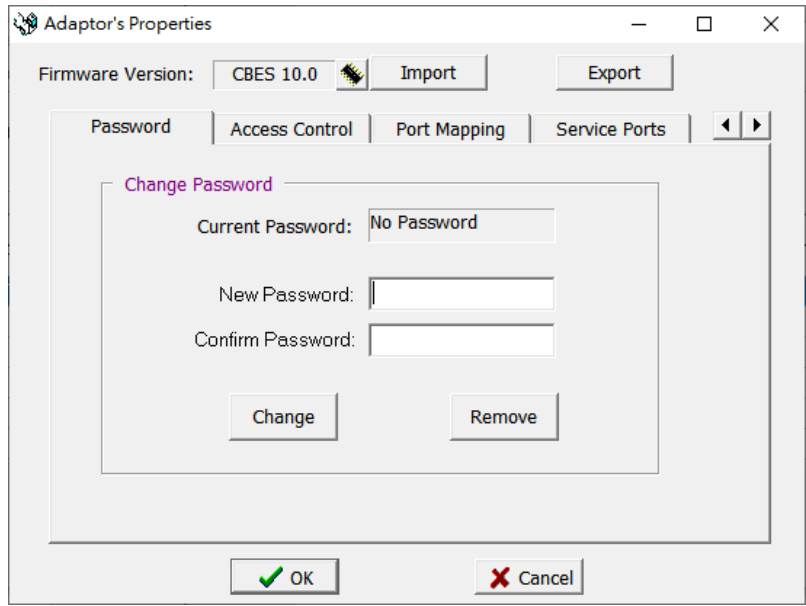

需要使用密碼則於 New Password 與 Confirm Password 內輸入設定之新密碼後按 Change 按鈕完成設定。欲取消密碼則按 Remove 按鈕即可。

### <span id="page-17-0"></span>**3.1.8** 離線模式組態設定**(Offline Configuration Setting)**

除連線 CBES 直接對其組態進行編輯設定外, Ether\_cfg 軟體亦提供了離線模式的 組態編輯功能。利用此功能使用者在無網路的環境下可先行 CBES 組態內容編輯 的作業,並將編輯的內容儲存於檔案內,爾後連線時再利用 Import 功能將存於 檔案的組態內容取出並直接對 CBES 進行設定。

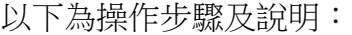

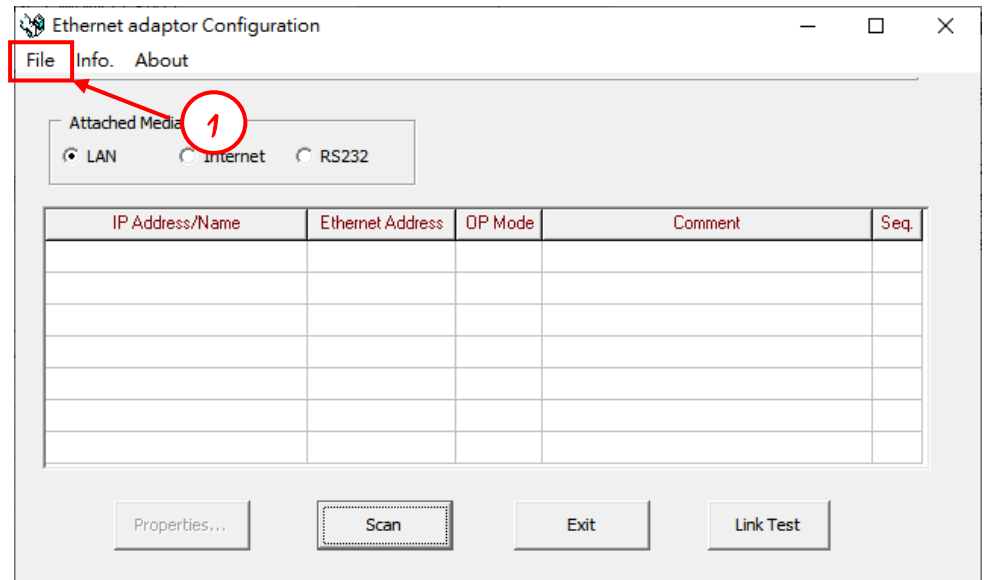

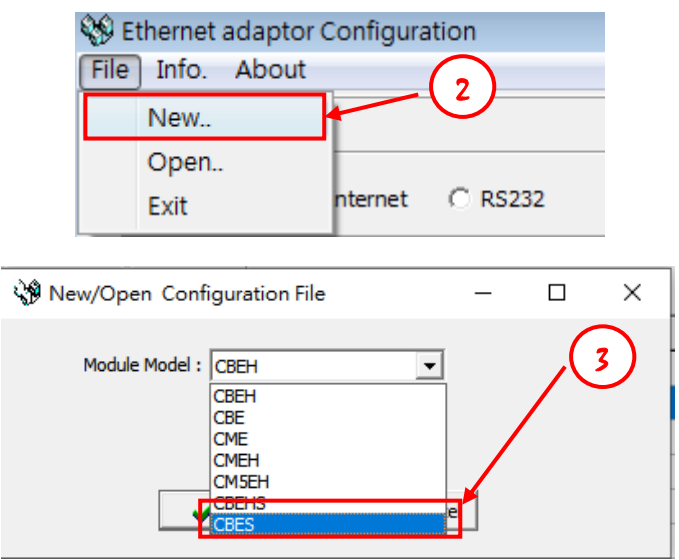

- ① 開啟 Ether\_Config 軟體後並於上方主選單列點選 File
- ② 選單中選擇 New…開始建立離線組態設定檔
- ③ 在模組型號(Module Model)內選取 CBES
- ④ 點擊 OK 按鈕開始進行離線組態的設定與編輯。組態編輯的方式與前幾章節 內容相同(可參閱 3.1.2 至 3.1.7)

組態編輯完成後,可按照以下步驟將設定檔儲存:

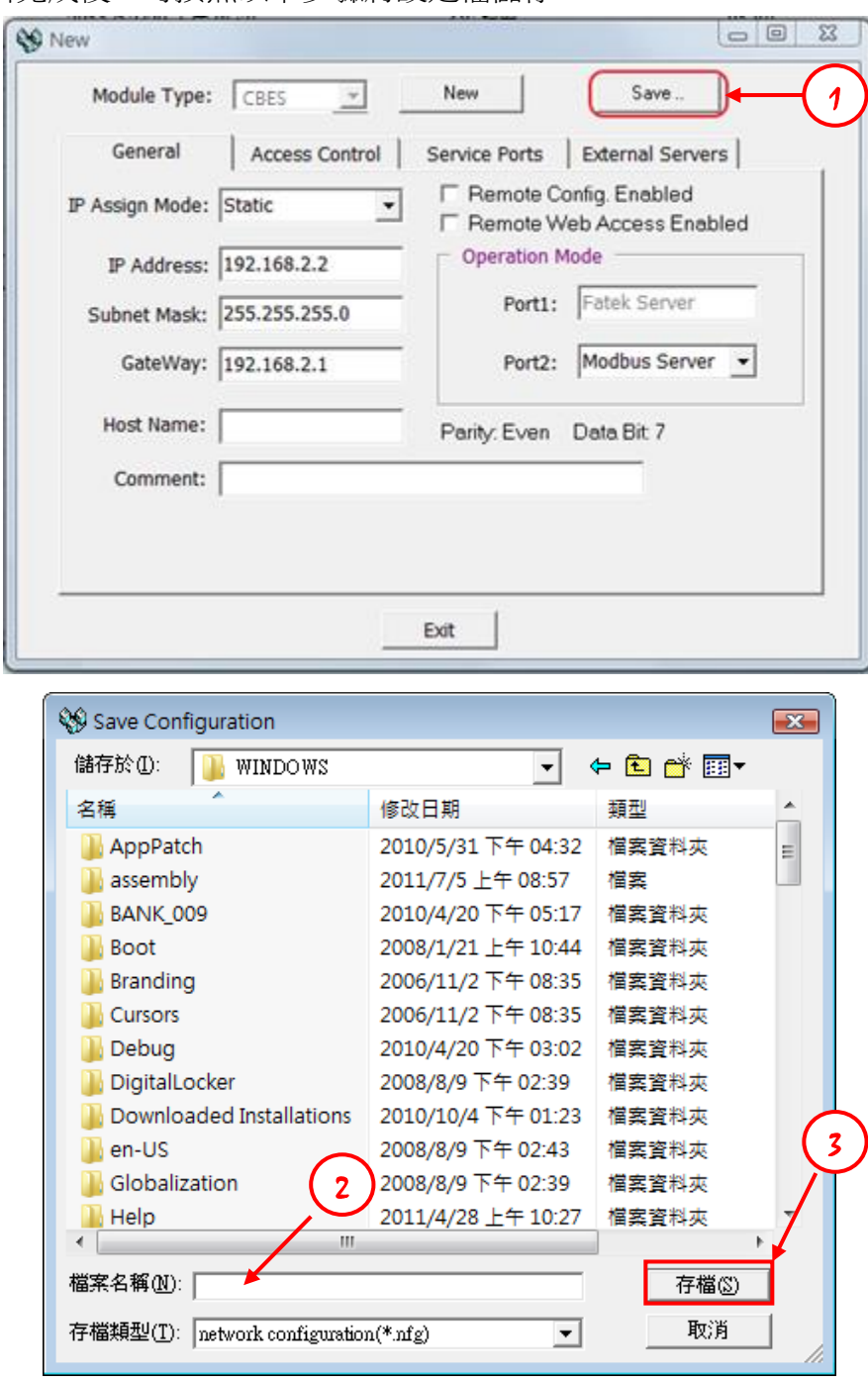

- 點擊 Save..按鈕
- 選擇好檔案儲存的位置後於檔案名稱後方輸入檔名
	- 註:其檔案副檔名為\*.nfg
- 點擊存檔按鈕後即完成儲存。當使用者進行 Import 功能時會可使用到該檔 案,讀入後可將先前儲存之組態設定匯入至模組內。

# <span id="page-19-0"></span>第**4**章 **CBES** 韌體版本更新**(Firmware Update)**

當有新版本 CBES 模板韌體釋出時,使用者可依據需求選擇更新或不更新。若要 更新可至永宏網站下載新版本影像檔,並利用 ether\_cfg 軟體工具進行更新。 ※注意:使用 ether\_cfg 軟體進行韌體更新動作只適用 CBES, 本公司其他網路通 訊產品並不適用此種方式來進行更新。

韌體更新只能在區域網路的環境下進行,請使用者將含有 CBES 擴充板之模組安 裝於區域網路的環境下後,執行 Ether Config 軟體,並按照以下步驟進行韌體更 新作業:

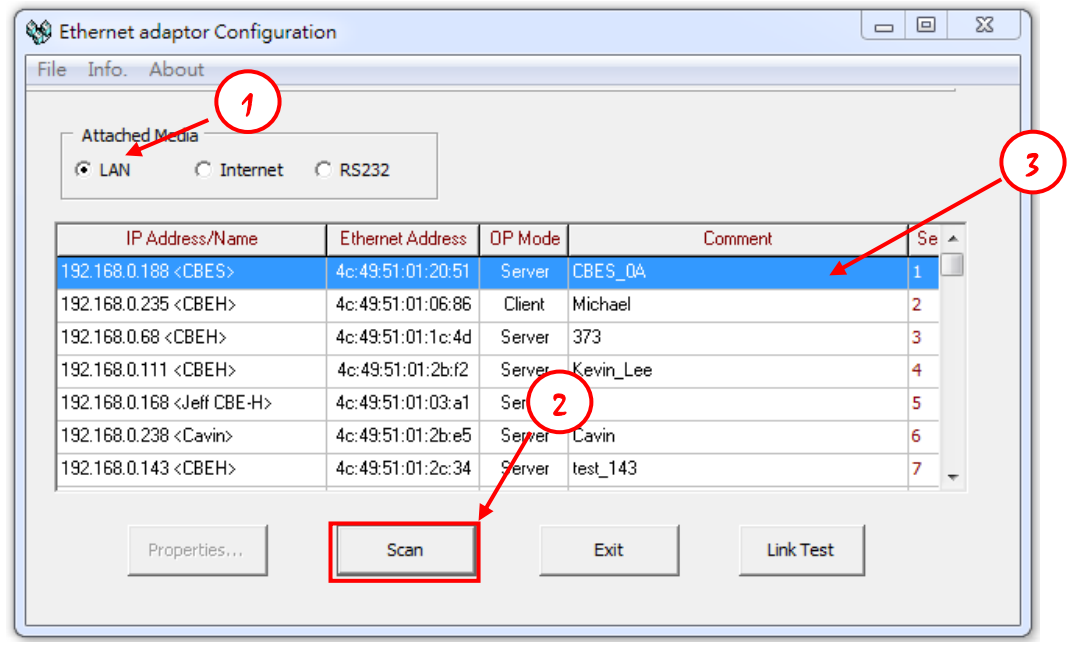

- ① 於連結媒體(Attached Media)處選擇 LAN
- ② 點擊 Scan 按鈕後開始掃描線上的網路模組
- ③ 偵測到的模組會顯示於視窗中間的表格,將游標移至欲設定的 CBES 擴充板 資料行後雙擊滑鼠左鍵即可進入如下組態設定視窗

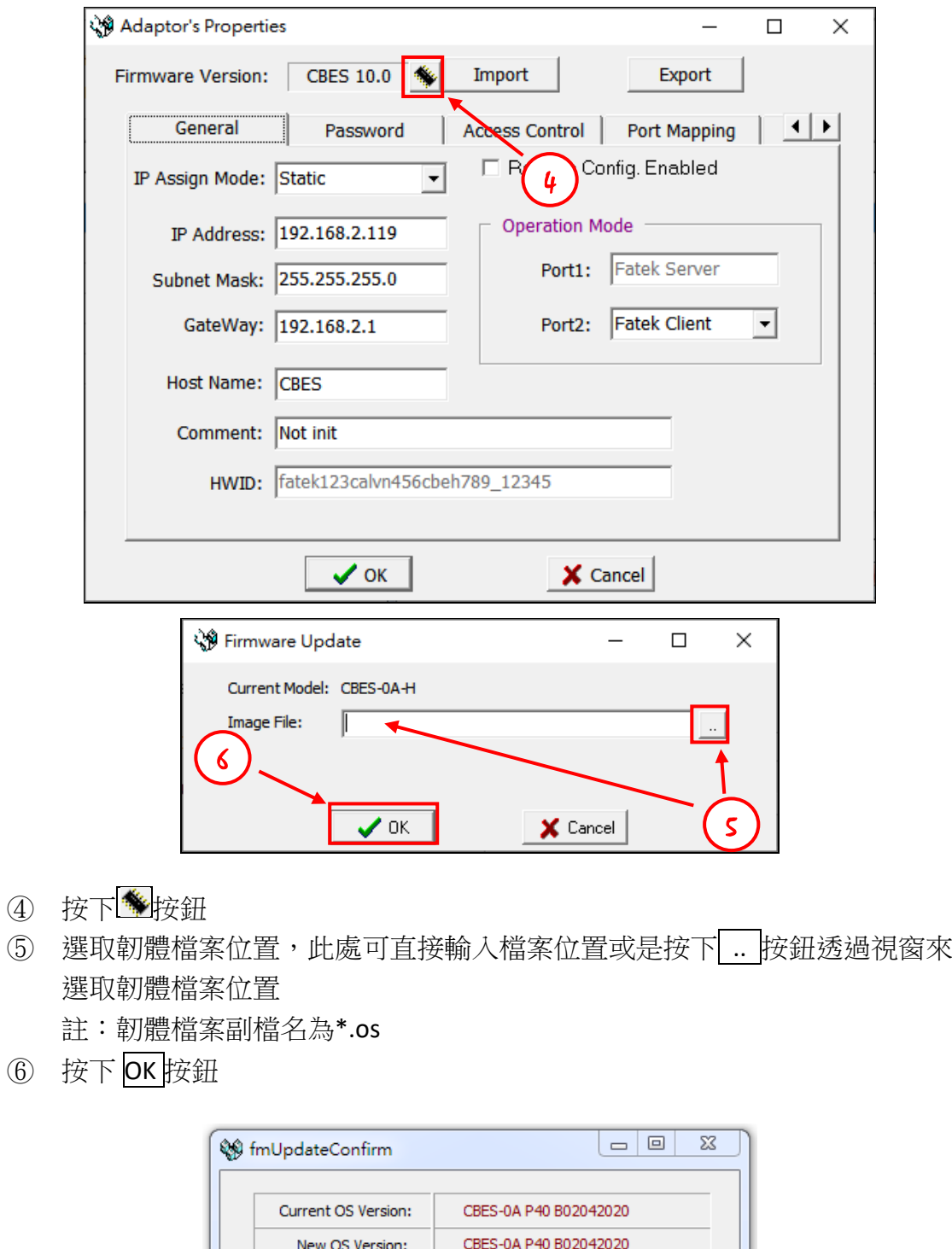

- 7 Are you sure to update the firmware ?  $\sqrt{Y}$ es  $\mathbf{Q}$  Mo
- ⑦ 軟體會將 CBES 目前的韌體版本與使用者選取的韌體版本並列顯示,並詢問 使用者要否更新。若確定要更新,按下 Yes 按鈕後就會直接進行更新作業。 若版本相同或其他因素不更新,也可按下 No 按鈕跳出更新作業。

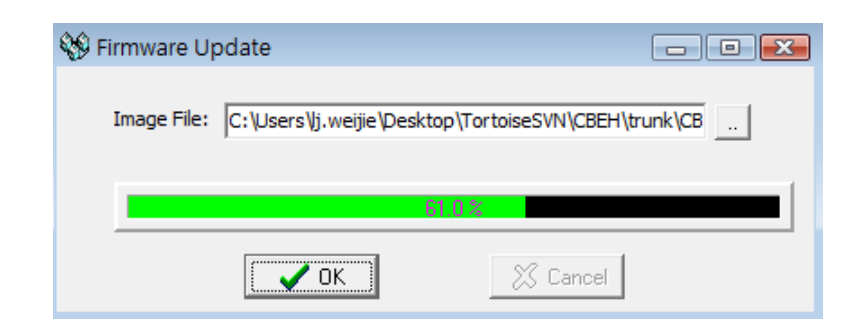

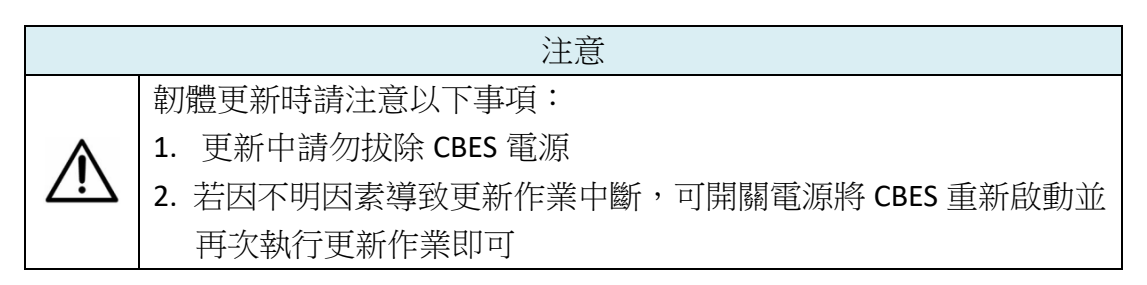